## **TxDMV Learning Center User Login Quick Reference**

Use these procedures the first time you log in to the TxDMV Learning Center.

- 1. Open a browser window and go to the following URL (or click this link itself): [https://learning.txdmv.gov](https://learning.txdmv.gov/)
- 2. At the landing page (below), click **Login**.

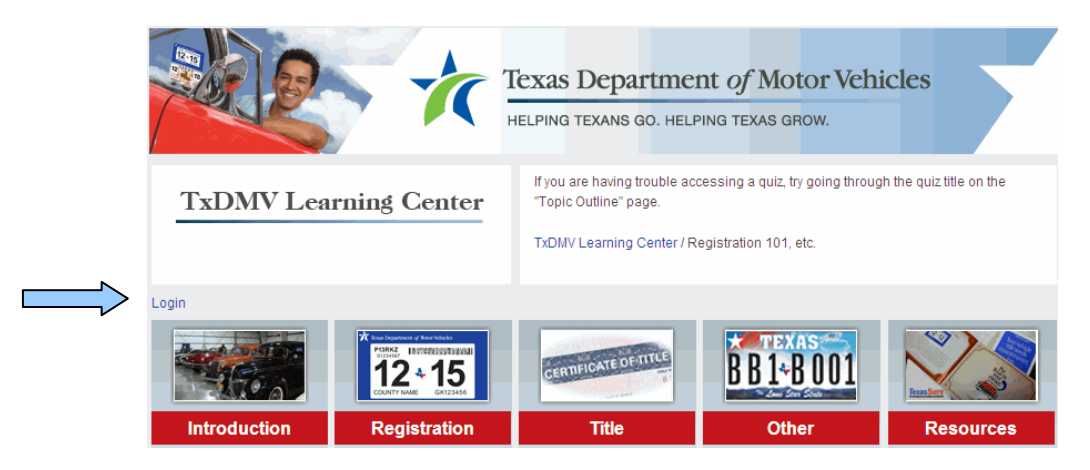

**Note:** At you first login use the following for your user name and password:

- User Name Your first initial, followed by the first six characters of your last name, in lower case. LMS User Names are unique, so check with your Training Administrator if your login name doesn't work.
- Password Your initial password will be the same as your login name in lower case (Note: Travis County user passwords only are in UPPER CASE at this time).
- 3. Enter your User name and password and click the **Login** button.

**Note:** If you have problems logging in, contact your county or regional training administrator.

4. At the prompt, change your password. Click **Save changes**, and **Continue**. Hint: use a password that is easy to remember.

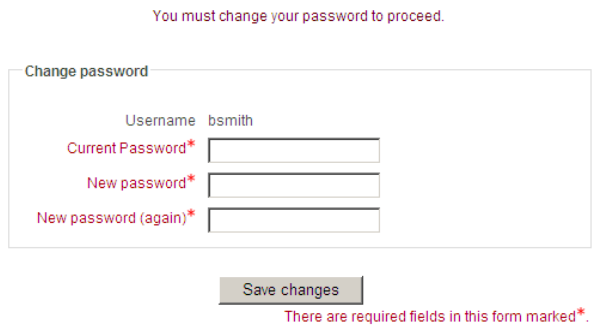

5. Your Profile then appears. If you have a personal e‐mail address, click **Edit Profile**. If you do not have an e‐mail address click on **TxDMV Learning Center** to return to the landing page. Hint: You can update your profile at any time by clicking on **My Profile** at the lower part of the landing page.

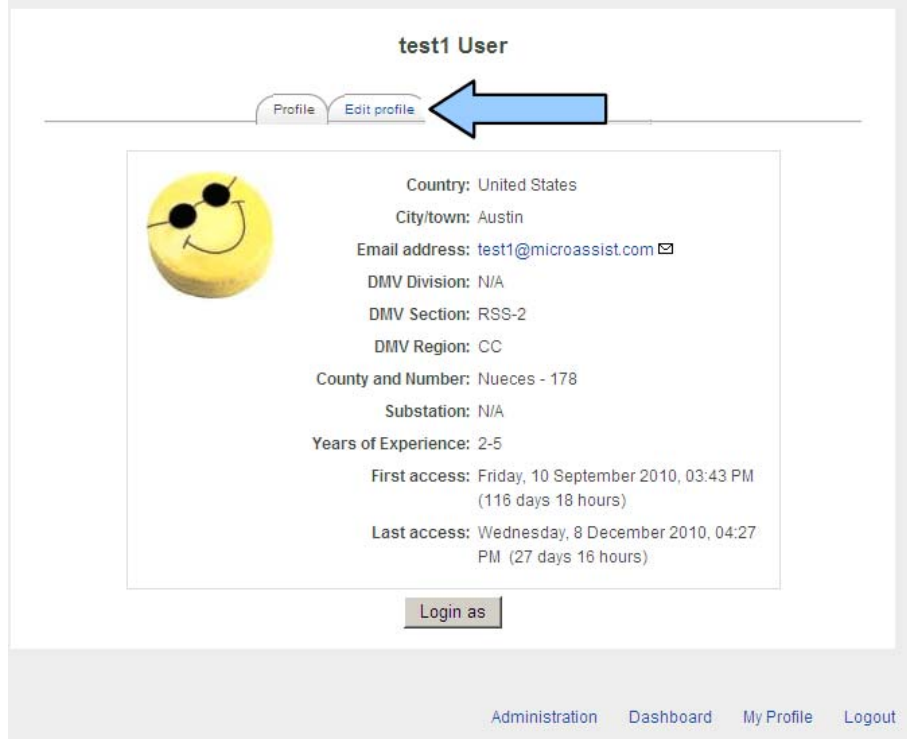

6. Enter your e‐mail address and click **Update Profile**.

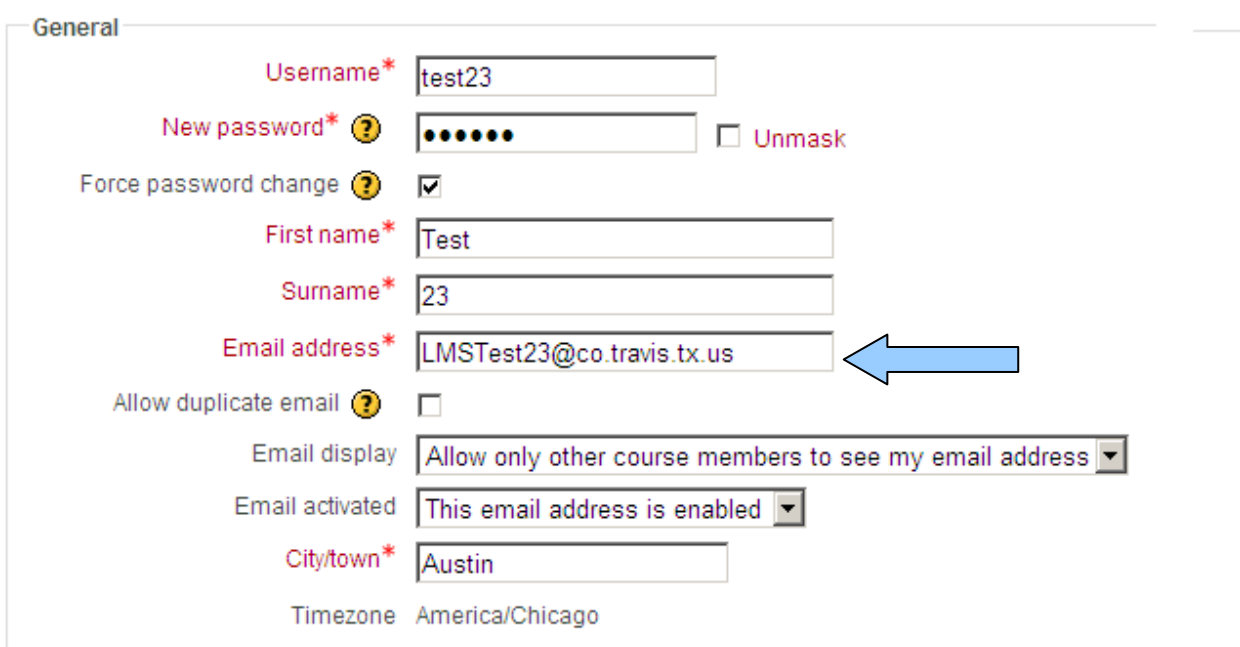

7. Click on **TxDMV Learning Center** to return to the landing page. You may now select and begin your training.